## Guide pour la Création d'un Compte

✓ Pour soumettre une contribution à l'instar de la 4ème édition du Forum International pour l'éducation;

- ✓ Pour faire le suivi de votre soumission.
- **-Prière de créer votre compte en suivant les étapes mentionnées plus bas!**

A PROPOS DU FORUM

Bonne participation !

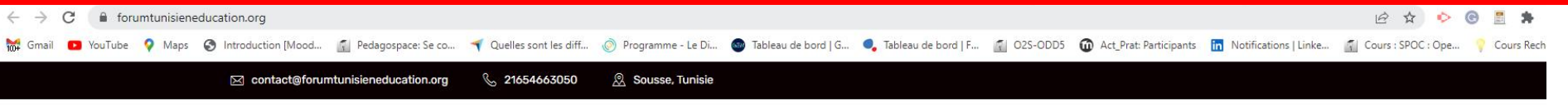

APPEL À CONTRIBUTIONS COMITÉS

SPONSOR

1

**Forum Citoyen** International de l'Éducation

Les défis de la formation des enseignants et de leur insertion professionnelle : approches comparatives

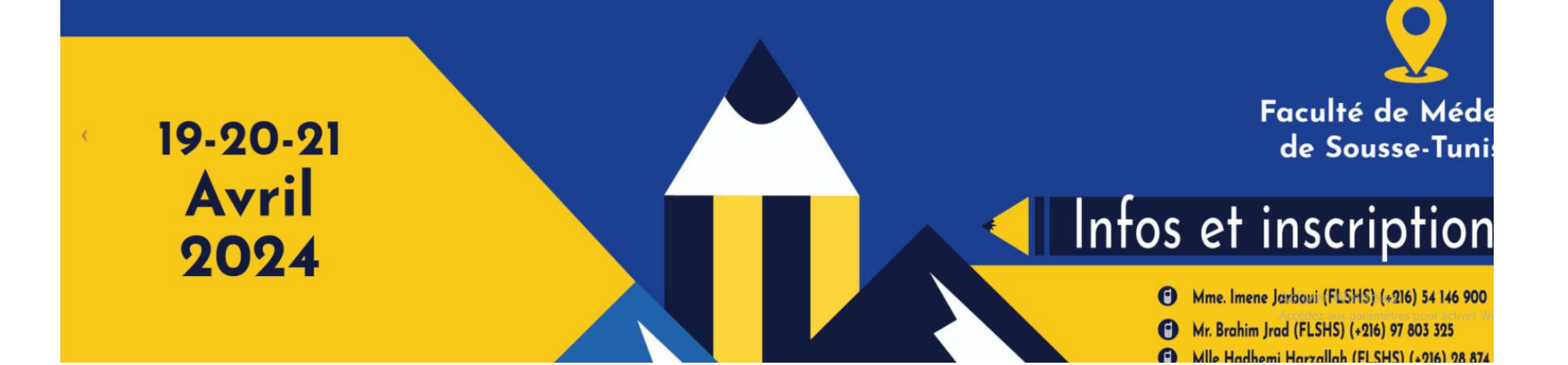

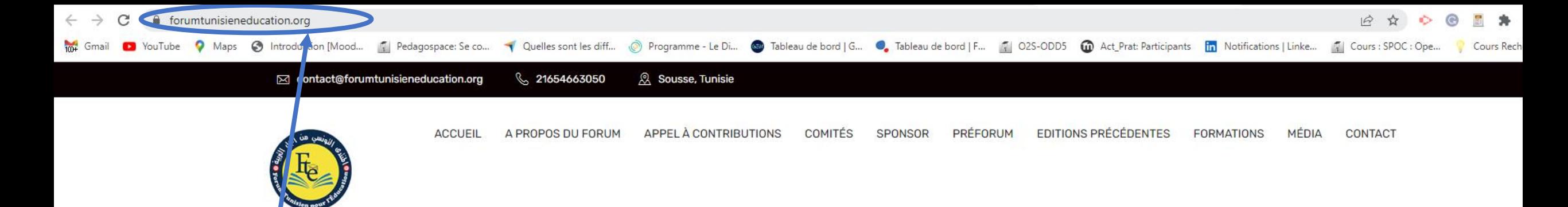

Les défis de la formation des enseignants et de leur insertion professionnelle : approches comparatives

Cher-ère participant-e, Afin de soumettre une contribution, veuillez créer un compte!

Pour ce faire, prière d'utiliser ce lien qui vous mène vers le site: N.B: Pour activer cette adresse, veuillez cliquer en maintenant le bouton contrôle Ctrl enfoncé pour suivre le lien susmentionné)

Ce lien vous mènera vers la suivante interface.

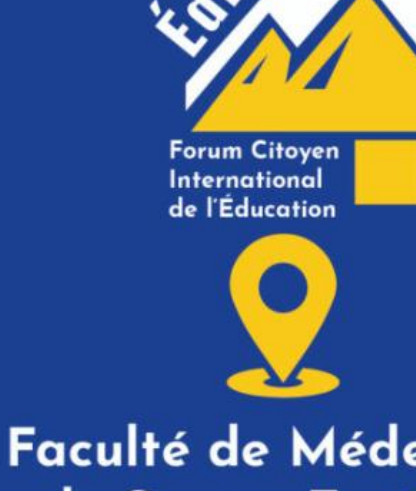

de Sousse-Tunis

# Infos et inscription

- Mme. Imene Jarboui (FLSHS) (+216) 54 146 900
- Mr. Brahim Jrad (FLSHS) (+216) 97 803 325
- Co Mile Hadhemi Harzallah (FLSHS) (+916) 98 874

A PROPOS DU FORUM APPEL À CONTRIBUTIONS COMMITÉS SPONSOR PRÉFORUM **EDITIONS PRÉCÉDENTES MÉDIA ACCUEIL FORMATIONS CONTACT** 

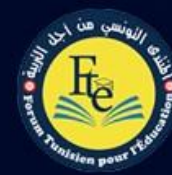

veuillez créer

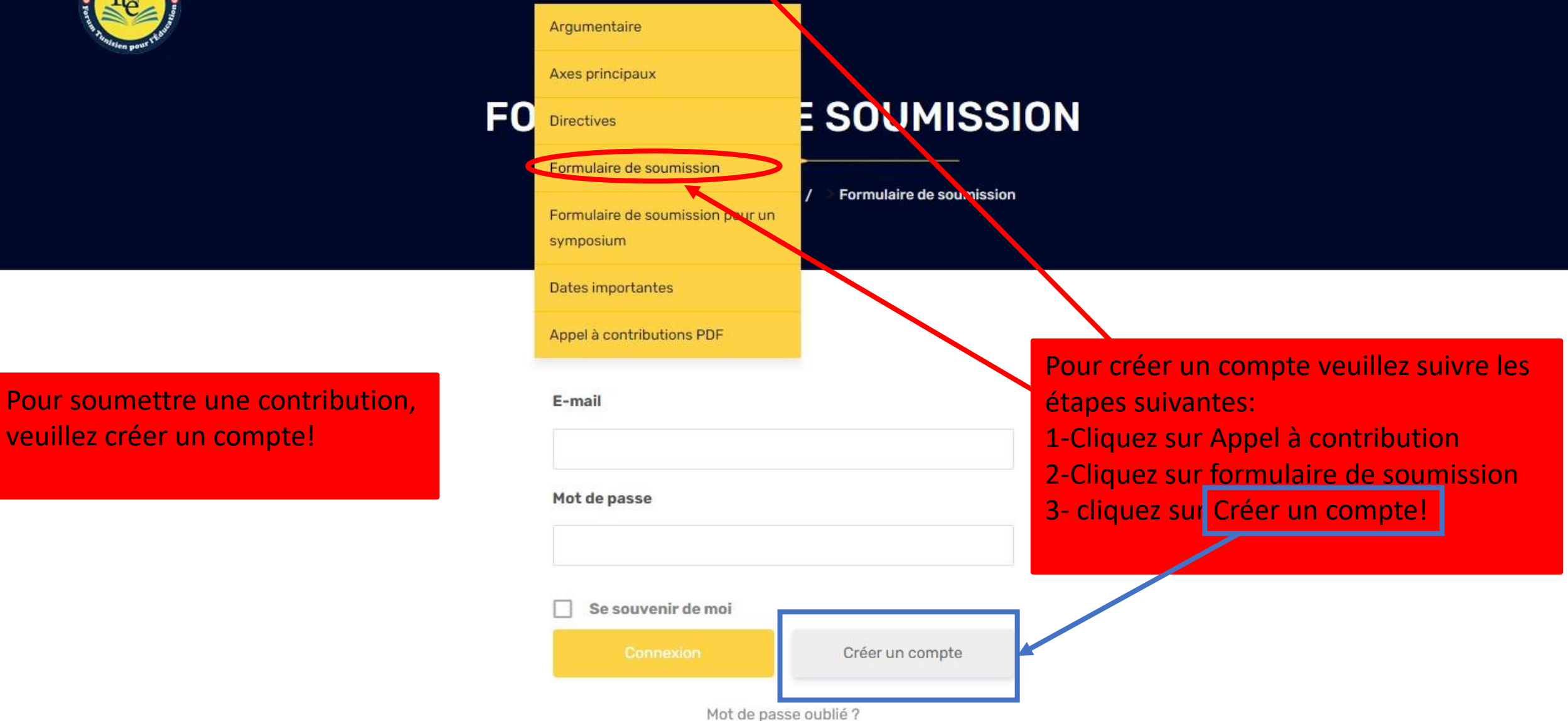

Vous n'avez pas la permission de voir ce formulaire. veuillez connecter ou bien créer un compte sur notre plateforme

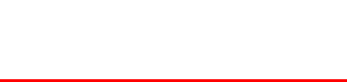

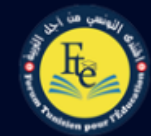

### **CRÉER UN COMPTE**

**4 Forum Tunisien pour l'Education / Créer un compte** 

Prénom 1-Prénom ; **Nom** 2-nom ; 3-adresse e-mail. **Adresse e-mail** 4-Créer un mot de passe 6 - Cliquez sur Créer un compte. Mot de passe Un mail de validation de compte Confirmez le mot de passe vous parviendra via l'adresse Confirmez le mot de passe mail que vous avez utilisé pour *chiffre* . vous inscrire. Connexion

Pour créer un compte prière, de fournir les suivantes informations:

*N.B.: le mot de passe doit comporter au moins 8 caractères dont une lettre majuscule, une lettre minuscule et un* 

5 -puis confirmez votre mot de passe 4

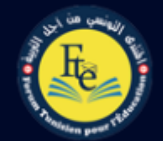

### **CRÉER UN COMPTE**

Forum Tunisien pour l'Education / Créer un compte

6- Cliquez sur **validation**.

Dès lors que vous cliquez sur validation, **le message dans la page qui suit s'affichera.**

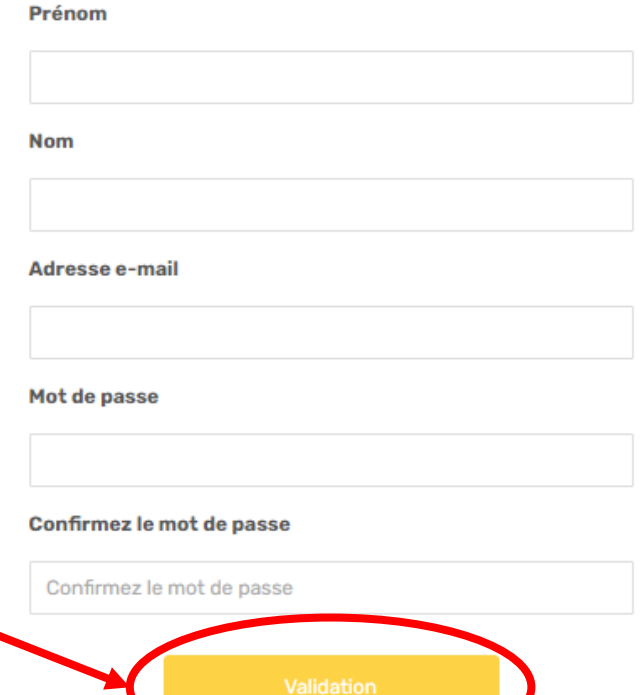

Pour créer un compte prière, de fournir les suivantes informations: 1-Prénom ; 2-Nom ; 3-Adresse e-mail.

### 4-Créer un mot de passe

*N.B.: le mot de passe doit comporter au moins huit caractères dont une lettre majuscule, une lettre minuscule et un chiffre*.

5-puis, confirmez votre mot de passe 5

## **CRÉER UN COMPTE**

 $\begin{array}{c} \bullet \texttt{++}\bullet \end{array}$ 

<sup>→</sup> Forum Tunisien pour l'Education / Créer un compte

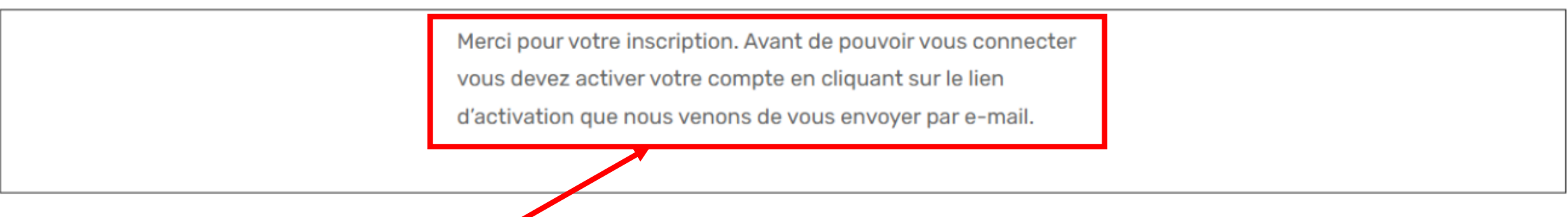

L'accès aux formulaires est conditionné par l'activation du compte! .

 Un mail de validation de compte vous parviendra via l'adresse mail que vous avez utilisé pour vous inscrire.

Dès lors que vous recevez le mail de validation, veuillez cliquer sur **Activate your Account** pour activer votre compte.

### **Forum Tunisien pour l'Education**

Thank you for signing up!Please click the following link to activate your account.

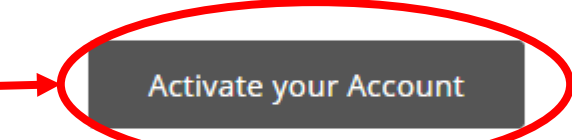

Need help? contact us today.

Thank you! The Forum Tunisien pour l'Education Team

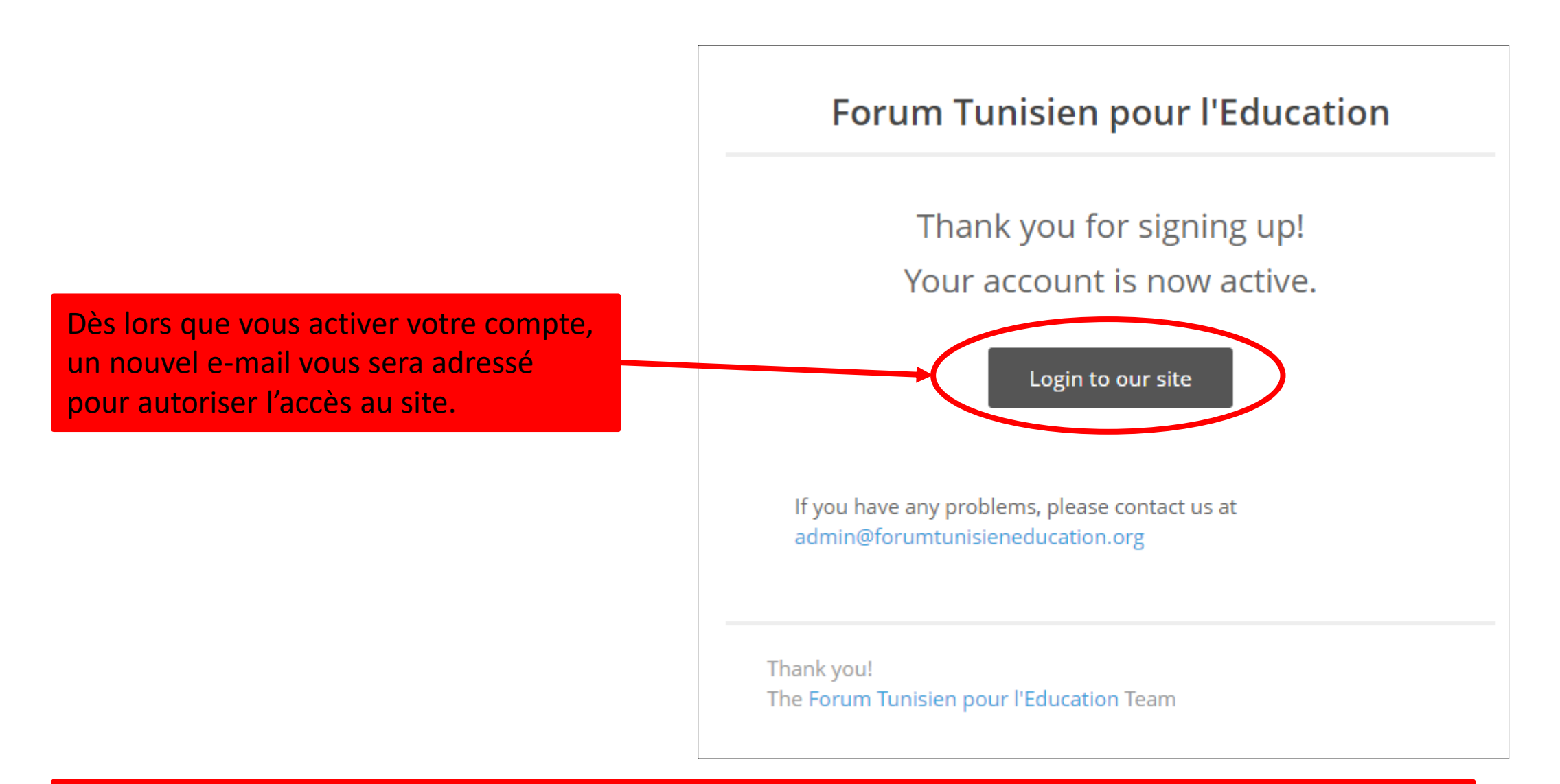

A En cas de problème, n'hésitez pas à nous contacter via la suivante adresse:

### **CONNEXION** <sup>4</sup> Forum Tunisien pour l'Education / **Connexion** Le droit à la modification des paramètres La création de compte vous permet de soumettre du compte est toujours possible. vos contributions en cliquant sur: • **Formulaire de soumission** pour déposer: **une**  *Pour plus de détail consultez la page qui* **communication individuelle**, **une affiche** ou *suit!* **une table ronde** ; • **Formulaire de soumission d'un symposium** Nom Prénompour soumettre **un symposium** • Votre compte · Déconnexion Formulaire de soumission pour un symposium Formulaire de soumission

[contact@forumtunisieneducation.org](mailto:contact@forumtunisieneducation.org)

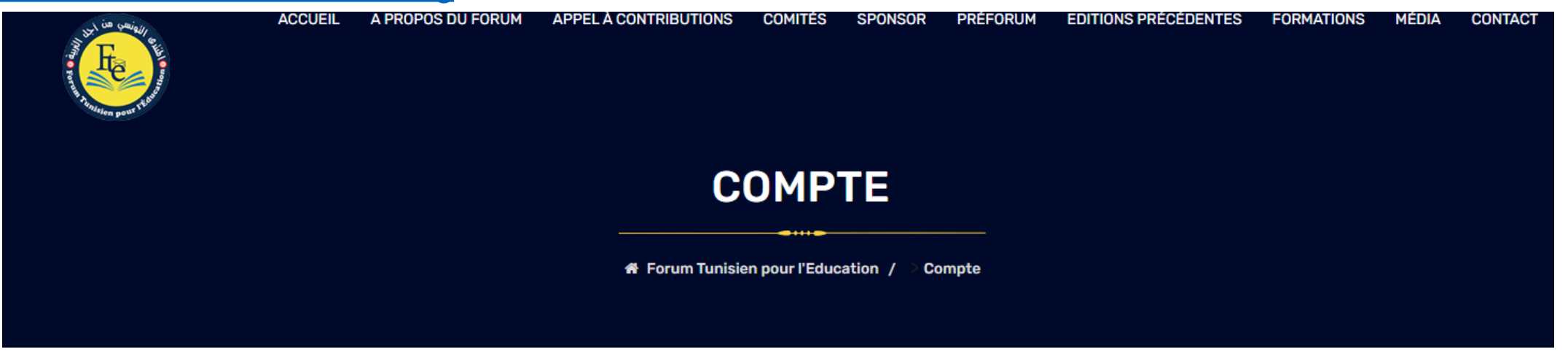

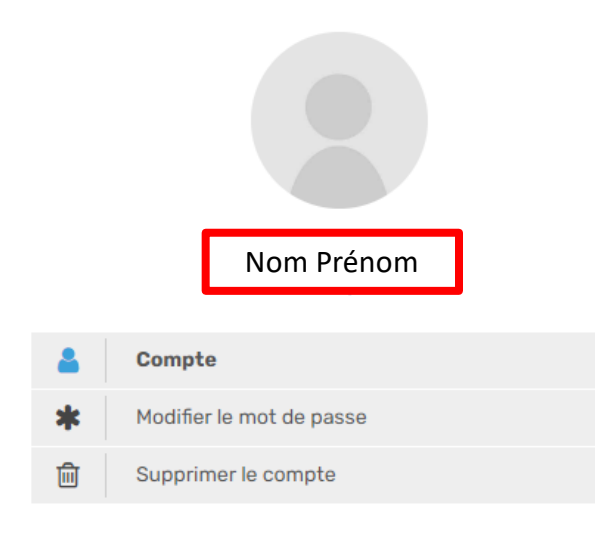

 $\rightarrow$ 

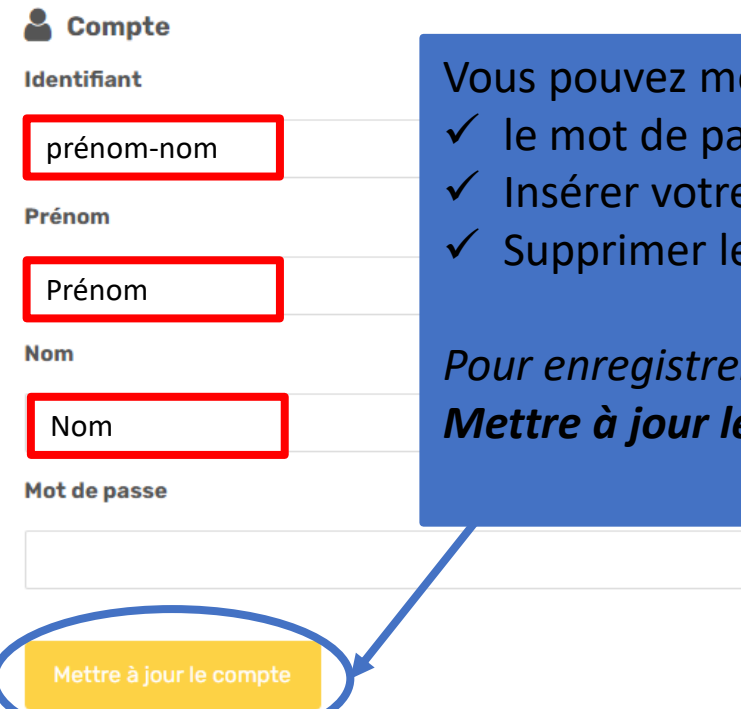

odifier isse, photo; compte.

*Pour enregistrer les modifications n'oubliez pas de Mettre à jour le compte*

> Activer Windo Accédez aux param

En cas de problème, n'hésitez pas à nous contacter via la suivante adresse: